## VULCAN **Inwentarz VULCAN**

## Jak dodać nadwyżkę do arkusza spisowego podczas inwentaryzacji

## Porada opisuje metodę dodania nadwyżki wykrytej podczas inwentaryzacji

1. W pierwszym kroku należy dodać w systemie dokument przychodu z brakującym majątkiem. W tym celu należy przejść do zakładki **Ruch majątku** i ikoną **Dodaj** utworzyć przychód:

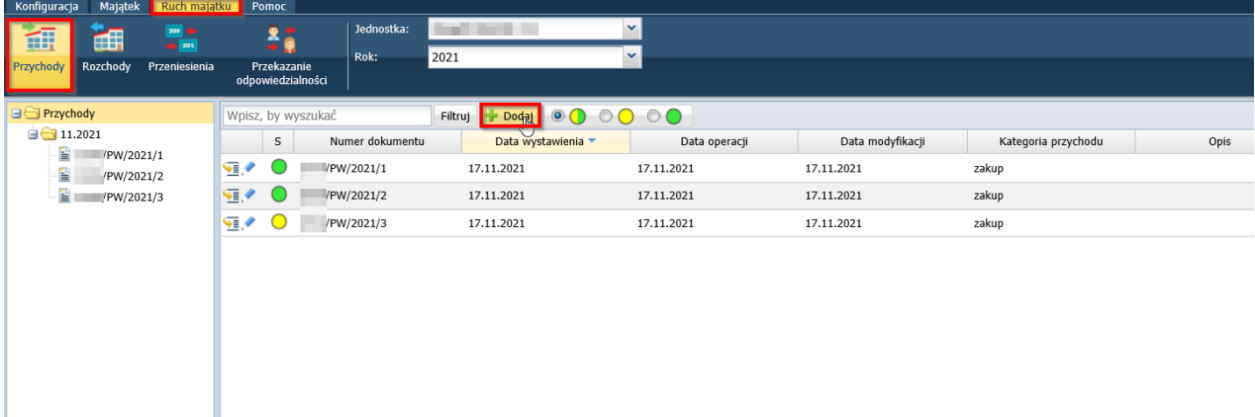

2. W oknie należy wybrać daty przyjęcia towaru (do inwentaryzacji będzie brana pod uwagę data operacji, czyli kiedy majątek trafił na stan jednostki). Ikoną wstaw nowy wiersz w kolumnie "składnik majątku" możemy wskazać wprowadzony wcześniej składnik lub ikoną "dodaj" utworzyć całkowicie nową pozycję.

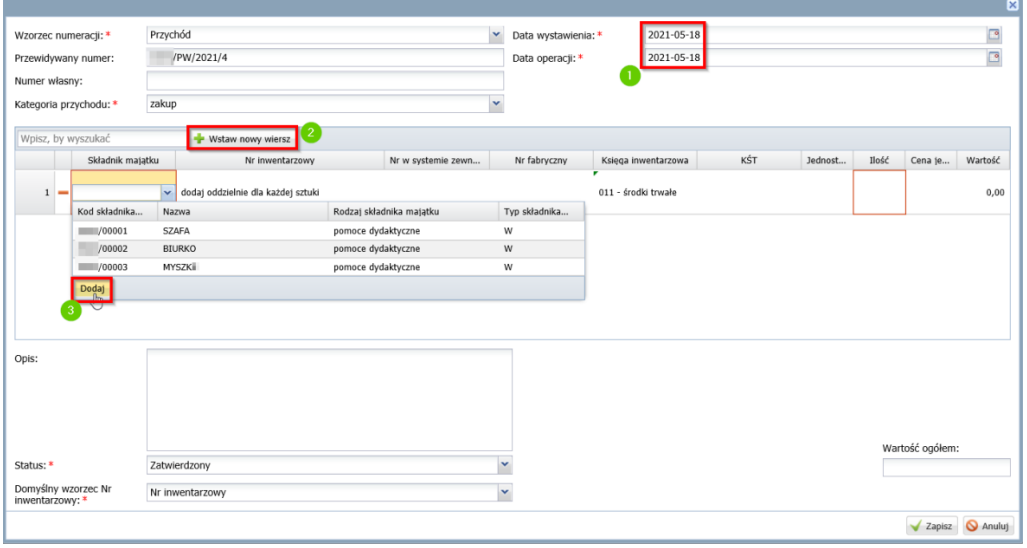

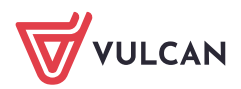

3. Po wprowadzeniu danych dokument przychodu trzeba zatwierdzić.

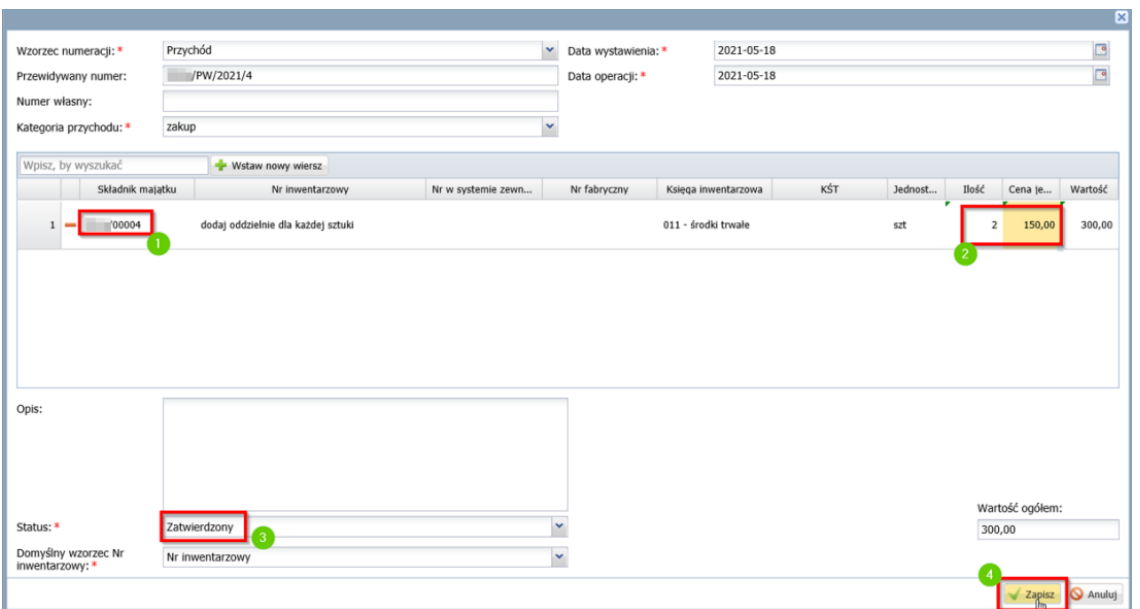

4. Następnie należy wrócić do Inwentaryzacji i na arkuszu spisowym należy dodać stwierdzoną nadwyżkę:

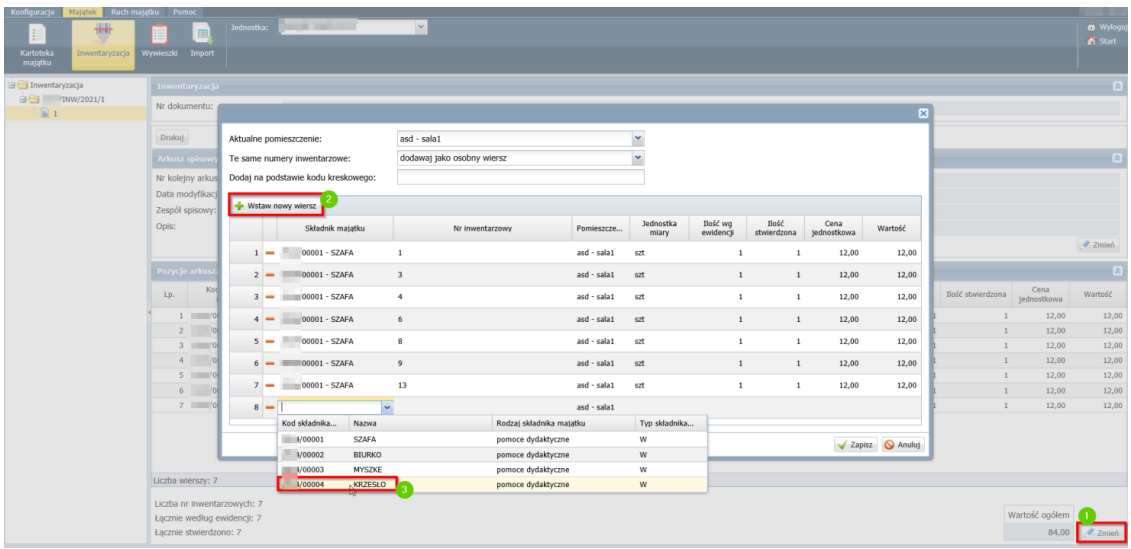

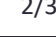

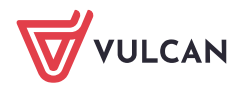

5. Obie pozycje należy dodać jako osobne pozycje:

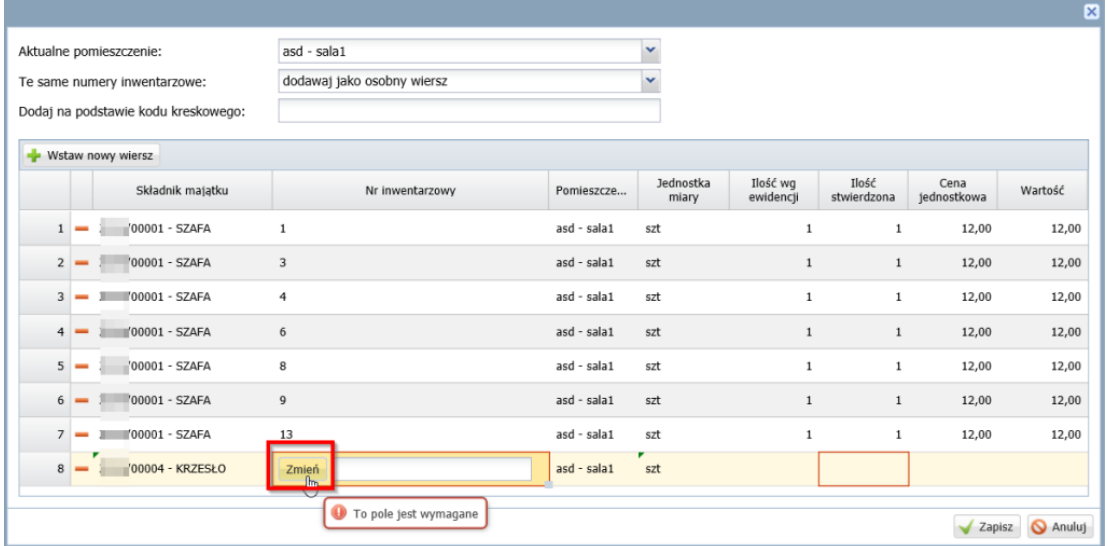

6. W widoku według ewidencji znajduje się ilość zero natomiast ilość stwierdzona będzie zgodna z ilością na przychodzie.

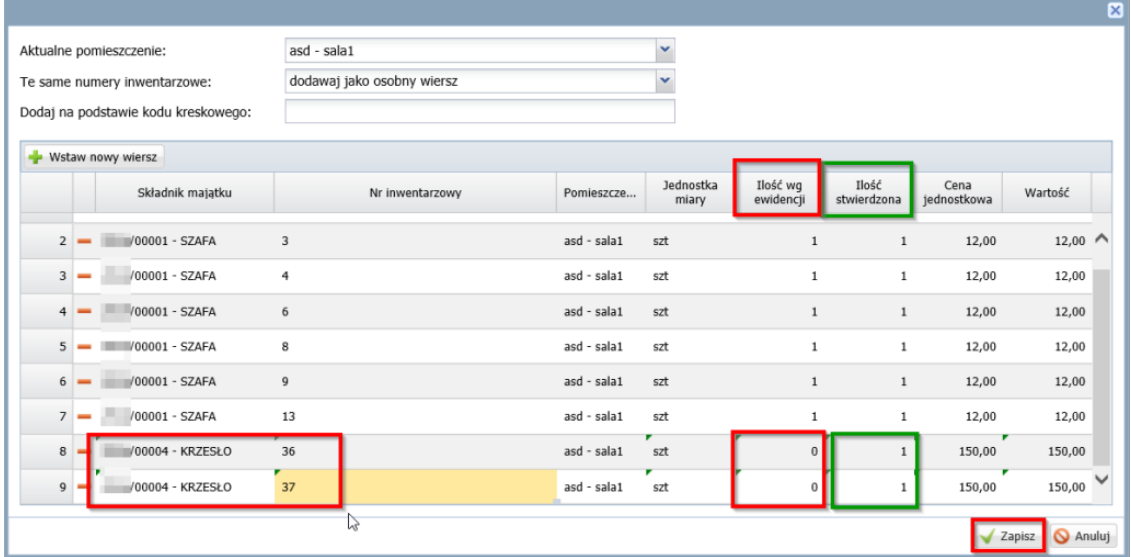

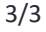